# Reference Manual for the MR814 v3 Cable/DSL Wireless Router

# NETGEAR

**NETGEAR**, Inc. 4500 Great America Parkway Santa Clara, CA 95054 USA

202-10039-01 Version 1.0 June 2004

# **DECLARATION OF CON"FORMITY**

**Per FCC Part 15 Section 15.19(a) (3)** 

Responsible Party Name: Netgear Incorporation

Address: 4500 Great America Parkway, Santa Clara, California 95054

USA

Phone/Fax No: +1-408-907-8000 / +1-408-907-8097

Hereby declares that the product

Product Name: Wireless Router

Model Number: MR814v3

#### **Trademarks**

NETGEAR is a trademark of Netgear, Inc.

Microsoft, Windows, and Windows NT are registered trademarks of Microsoft Corporation.

Other brand and product names are registered trademarks or trademarks of their respective holders.

#### Statement of Conditions

In the interest of improving internal design, operational function, and/or reliability, NETGEAR reserves the right to make changes to the products described in this document without notice.

NETGEAR does not assume any liability that may occur due to the use or application of the product(s) or circuit layout(s) described herein.

#### Federal Communications Commission (FCC) Compliance Notice: Radio Frequency Notice

This equipment has been tested and found to comply with the limits for a Class B digital device, pursuant to part 15 of the FCC Rules. These limits are designed to provide reasonable protection against harmful interference in a residential installation. This equipment generates, uses, and can radiate radio frequency energy and, if not installed and used in accordance with the instructions, may cause harmful interference to radio communications. However, there is no guarantee that interference will not occur in a particular installation. If this equipment does cause harmful interference to radio or television reception, which can be determined by turning the equipment off and on, the user is encouraged to try to correct the interference by one or more of the following measures:

- Reorient or relocate the receiving antenna.
- Increase the separation between the equipment and receiver.
- Connect the equipment into an outlet on a circuit different from that to which the receiver is connected.
- Consult the dealer or an experienced radio/TV technician for help.

## **FCC Radiation Exposure Statement**

This equipment complies with FCC RF radiation exposure limits set forth for an uncontrolled environment. This equipment should be installed and operated with a minimum distance of 20 centimeters between the radiator and your body.

This device complies with Part 15 of the FCC Rules. Operation is subject to the following two conditions:

- (1) This device may not cause harmful interference, and
- (2) This device must accept any interference received, including interference that may cause undesired operation.

This transmitter must not be co-located or operating in conjunction with any other antenna or transmitter.

#### **EN 55 022 Declaration of Conformance**

This is to certify that the MR814 v3 Cable/DSL Wireless Router is shielded against the generation of radio interference in accordance with the application of Council Directive 89/336/EEC, Article 4a. Conformity is declared by the application of EN 55 022 Class B (CISPR 22).

#### Bestätigung des Herstellers/Importeurs

Es wird hiermit bestätigt, daß das MR814 v3 Cable/DSL Wireless Router gemäß der im BMPT-AmtsblVfg 243/1991 und Vfg 46/1992 aufgeführten Bestimmungen entstört ist. Das vorschriftsmäßige Betreiben einiger Geräte (z.B. Testsender) kann jedoch gewissen Beschränkungen unterliegen. Lesen Sie dazu bitte die Anmerkungen in der Betriebsanleitung.

Das Bundesamt für Zulassungen in der Telekommunikation wurde davon unterrichtet, daß dieses Gerät auf den Markt gebracht wurde und es ist berechtigt, die Serie auf die Erfüllung der Vorschriften hin zu überprüfen.

#### Certificate of the Manufacturer/Importer

It is hereby certified that the MR814 v3 Cable/DSL Wireless Router has been suppressed in accordance with the conditions set out in the BMPT-AmtsblVfg 243/1991 and Vfg 46/1992. The operation of some equipment (for example, test transmitters) in accordance with the regulations may, however, be subject to certain restrictions. Please refer to the notes in the operating instructions.

Federal Office for Telecommunications Approvals has been notified of the placing of this equipment on the market and has been granted the right to test the series for compliance with the regulations.

#### **Voluntary Control Council for Interference (VCCI) Statement**

This equipment is in the second category (information equipment to be used in a residential area or an adjacent area thereto) and conforms to the standards set by the Voluntary Control Council for Interference by Data Processing Equipment and Electronic Office Machines aimed at preventing radio interference in such residential areas.

When used near a radio or TV receiver, it may become the cause of radio interference.

Read instructions for correct handling.

#### **Customer Support**

Refer to the Support Information Card that shipped with your MR814 v3 Cable/DSL Wireless Router.

#### World Wide Web

NETGEAR maintains a World Wide Web home page that you can access at the universal resource locator (URL) <a href="http://www.netgear.com">http://www.netgear.com</a>. A direct connection to the Internet and a Web browser such as Internet Explorer or Netscape are required.

# **Contents**

| Chapter 1 About This Manual                                                |      |
|----------------------------------------------------------------------------|------|
| Audience, Scope, Conventions, and Formats                                  | 1-1  |
| How to Use This Manual                                                     | 1-2  |
| How to Print this Manual                                                   | 1-3  |
| Chapter 2<br>Introduction                                                  |      |
| Key Features of the Router                                                 | 2-1  |
| 802.11b Standards-based Wireless Networking                                | 2-2  |
| A Powerful, True Firewall with Content Filtering                           | 2-2  |
| Security                                                                   | 2-3  |
| Autosensing Ethernet Connections with Auto Uplink™                         | 2-3  |
| Extensive Protocol Support                                                 | 2-3  |
| Easy Installation and Management                                           | 2-4  |
| Maintenance and Support                                                    | 2-5  |
| Package Contents                                                           | 2-5  |
| The Router's Front Panel                                                   | 2-6  |
| The Router's Rear Panel                                                    | 2-7  |
| A Road Map for 'How to Get There From Here'                                | 2-7  |
| Chapter 3 Connecting the Router to the Internet                            |      |
| Prepare to Install Your Router                                             | 3-1  |
| First, Connect the Router to the Internet                                  | 3-1  |
| Now, Set Up a Computer for Wireless Connectivity                           | 3-7  |
| Troubleshooting Tips                                                       | 3-8  |
| Overview of How to Access the Router                                       | 3-9  |
| How to Log On to the Router After Configuration Settings Have Been Applied | 3-10 |
| How to Bypass the Configuration Assistant                                  | 3-12 |

| How to Manually Configure Your Internet Connection            | 3-13 |
|---------------------------------------------------------------|------|
| Using the Smart Setup Wizard                                  | 3-15 |
| NETGEAR product registration, support, and documentation      | 3-16 |
| Chapter 4                                                     |      |
| Wireless Configuration                                        |      |
| Observe Performance, Placement, and Range Guidelines          | 4-1  |
| Implement Appropriate Wireless Security                       | 4-2  |
| Understanding Wireless Settings                               | 4-3  |
| Default Factory Settings                                      | 4-3  |
| Basic Wireless Settings                                       | 4-3  |
| Advanced Wireless Settings                                    | 4-6  |
| Information to Gather Before Changing Basic Wireless Settings | 4-7  |
| How to Set Up and Test Basic Wireless Connectivity            | 4-8  |
| How to Configure WEP                                          | 4-10 |
| How to Configure WPA-PSK Wireless Security                    | 4-11 |
| How to Restrict Wireless Access by MAC Address                | 4-12 |
| Chapter 5                                                     |      |
| Content Filtering                                             |      |
| Content Filtering Overview                                    | 5-1  |
| Blocking Access to Internet Sites                             |      |
| Blocking Access to Internet Services                          | 5-3  |
| Configuring a User Defined Service                            | 5-4  |
| Configuring Services Blocking by IP Address Range             | 5-5  |
| Scheduling When Blocking Will Be Enforced                     | 5-5  |
| Viewing Logs of Web Access or Attempted Web Access            | 5-6  |
| Configuring E-Mail Alert and Web Access Log Notifications     | 5-7  |
| Chapter 6                                                     |      |
| Maintenance                                                   |      |
| Viewing Router Status Information                             | 6-1  |
| Viewing a List of Attached Devices                            | 6-5  |
| Configuration File Management                                 | 6-5  |
| Restoring and Backing Up the Configuration                    | 6-6  |
| Erasing the Configuration                                     | 6-7  |
| Upgrading the Router Software                                 | 6-7  |
| Changing the Administrator Password                           | 6-8  |

# Chapter 7 Advanced Configuration of the Router

| Configuring for Port Forwarding to Local Servers            | 7-1  |
|-------------------------------------------------------------|------|
| Adding a Custom Service                                     | 7-2  |
| Editing or Deleting a Port Forwarding Entry                 | 7-3  |
| Local Web and FTP Server Example                            | 7-3  |
| Multiple Computers for Half Life, KALI or Quake III Example | 7-3  |
| Configuring the WAN Setup Options                           | 7-4  |
| Setting Up a Default DMZ Server                             | 7-4  |
| Respond to Ping on Internet WAN Port                        | 7-5  |
| Setting the MTU Size                                        | 7-5  |
| Using the LAN IP Setup Options                              | 7-6  |
| Configuring LAN TCP/IP Setup Parameters                     | 7-6  |
| Using the Router as a DHCP server                           | 7-8  |
| Using Address Reservation                                   | 7-8  |
| Using a Dynamic DNS Service                                 | 7-9  |
| Configuring Static Routes                                   | 7-10 |
| Enabling Remote Management Access                           | 7-12 |
| Using Universal Plug and Play (UPnP)                        | 7-13 |
| Chapter 8                                                   |      |
| Troubleshooting                                             |      |
| Basic Functioning                                           | 8-1  |
| Power Light Not On                                          | 8-1  |
| Lights Never Turn Off                                       | 8-2  |
| LAN or WAN Port Lights Not On                               | 8-2  |
| Troubleshooting the Web Configuration Interface             | 8-3  |
| Troubleshooting the ISP Connection                          | 8-4  |
| Troubleshooting a TCP/IP Network Using a Ping Utility       | 8-5  |
| Testing the LAN Path to Your Router                         | 8-5  |
| Testing the Path from Your Computer to a Remote Device      | 8-6  |
| Restoring the Default Configuration and Password            | 8-7  |
| Problems with Date and Time                                 | 8-8  |

# Appendix A Technical Specifications

# Appendix B

| <b>Networ</b> | k. | Routing. | , Firewall | . and | <b>Basics</b> |
|---------------|----|----------|------------|-------|---------------|
|               |    |          |            |       |               |

| Related Publications                                      | B-1  |
|-----------------------------------------------------------|------|
| Basic Router Concepts                                     | B-1  |
| What is a Router?                                         | B-1  |
| Routing Information Protocol                              | B-2  |
| IP Addresses and the Internet                             | B-2  |
| Netmask                                                   | B-4  |
| Subnet Addressing                                         | B-4  |
| Private IP Addresses                                      | B-7  |
| Single IP Address Operation Using NAT                     | B-7  |
| MAC Addresses and Address Resolution Protocol             | B-8  |
| Related Documents                                         | B-9  |
| Domain Name Server                                        | B-9  |
| IP Configuration by DHCP                                  | B-10 |
| Internet Security and Firewalls                           | B-10 |
| What is a Firewall?                                       | B-10 |
| Stateful Packet Inspection                                | B-11 |
| Denial of Service Attack                                  | B-11 |
| Ethernet Cabling                                          | B-11 |
| Category 5 Cable Quality                                  | B-12 |
| Inside Twisted Pair Cables                                | B-13 |
| Uplink Switches, Crossover Cables, and MDI/MDIX Switching | B-14 |
| appendix C<br>reparing Your Network                       |      |
| What You Need To Use a Router with a Broadband Modem      | C-1  |
| Cabling and Computer Hardware                             | C-1  |
| Computer Network Configuration Requirements               | C-1  |
| Internet Configuration Requirements                       | C-2  |
| Where Do I Get the Internet Configuration Parameters?     | C-2  |
| Record Your Internet Connection Information               | C-3  |
| Preparing Your Computers for TCP/IP Networking            | C-3  |
| Configuring Windows 95, 98, and Me for TCP/IP Networking  | C-4  |

| Install or Verify Windows Networking Components                         | C-4             |
|-------------------------------------------------------------------------|-----------------|
| Enabling DHCP to Automatically Configure TCP/IP Settings in Windows C-6 | 95B, 98, and Me |
| Selecting Windows' Internet Access Method                               | C-8             |
| Verifying TCP/IP Properties                                             | C-8             |
| Configuring Windows NT4, 2000 or XP for IP Networking                   | C-9             |
| Install or Verify Windows Networking Components                         | C-9             |
| DHCP Configuration of TCP/IP in Windows XP, 2000, or NT4                | C-10            |
| DHCP Configuration of TCP/IP in Windows XP                              | C-10            |
| DHCP Configuration of TCP/IP in Windows 2000                            | C-12            |
| DHCP Configuration of TCP/IP in Windows NT4                             | C-15            |
| Verifying TCP/IP Properties for Windows XP, 2000, and NT4               | C-17            |
| Configuring the Macintosh for TCP/IP Networking                         | C-18            |
| MacOS 8.6 or 9.x                                                        | C-18            |
| MacOS X                                                                 | C-18            |
| Verifying TCP/IP Properties for Macintosh Computers                     | C-19            |
| Verifying the Readiness of Your Internet Account                        | C-20            |
| Are Login Protocols Used?                                               | C-20            |
| What Is Your Configuration Information?                                 | C-20            |
| Obtaining ISP Configuration Information for Windows Computers           | C-21            |
| Obtaining ISP Configuration Information for Macintosh Computers         | C-22            |
| Restarting the Network                                                  | C-23            |
| Appendix D Wireless Networking Basics                                   |                 |
| Wireless Networking Overview                                            | D-1             |
| Infrastructure Mode                                                     | D-1             |
| Ad Hoc Mode (Peer-to-Peer Workgroup)                                    | D-2             |
| Network Name: Extended Service Set Identification (ESSID)               | D-2             |
| Wireless Channels                                                       | D-2             |
| Authentication and WEP                                                  | D-4             |
| 802.11b Authentication                                                  | D-4             |
| Open System Authentication                                              | D-5             |
| Shared Key Authentication                                               | D-5             |
| Overview of WEP Parameters                                              | D-6             |
| Key Size                                                                | D-7             |
| WEP Configuration Options                                               | D-8             |
|                                                                         |                 |

| WPA Wireless Security                                                              | D-8  |
|------------------------------------------------------------------------------------|------|
| How Does WPA Compare to WEP?                                                       | D-9  |
| How Does WPA Compare to IEEE 802.11i?                                              | D-10 |
| What are the Key Features of WPA Security?                                         | D-10 |
| WPA Authentication: Enterprise-level User Authentication via 802.1x/EAP and RADIUS | D-12 |
| WPA Data Encryption Key Management                                                 | D-14 |
| Is WPA Perfect?                                                                    | D-16 |
| Product Support for WPA                                                            | D-16 |
| Supporting a Mixture of WPA and WEP Wireless Clients                               | D-16 |
| Changes to Wireless Access Points                                                  | D-16 |
| Changes to Wireless Network Adapters                                               | D-17 |
| Changes to Wireless Client Programs                                                | D-18 |
| Glossary                                                                           |      |
| Index                                                                              |      |

# Chapter 1 About This Manual

This chapter describes the intended audience, scope, conventions, and formats of this manual.

# Audience, Scope, Conventions, and Formats

This reference manual assumes that the reader has basic to intermediate computer and Internet skills. However, basic computer network, Internet, firewall, and VPN technologies tutorial information is provided in the Appendices and on the Netgear website.

This guide uses the following typographical conventions:

Table 1-1. Typographical Conventions

| italics    | Emphasis, books, CDs, URL names                                        |  |
|------------|------------------------------------------------------------------------|--|
| bold       | User input                                                             |  |
| SMALL CAPS | Screen text, file and server names, extensions, commands, IP addresses |  |

This guide uses the following formats to highlight special messages:

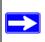

**Note:** This format is used to highlight information of importance or special interest.

This manual is written for the MR814 v3 router according to these specifications.:

## Table 1-2. Manual Scope

| Product Version         | MR814 v3 Cable/DSL Wireless Router |
|-------------------------|------------------------------------|
| Manual Publication Date | June 2004                          |

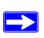

**Note:** Product updates are available on the NETGEAR Web site at <a href="http://kbserver.netgear.com/products/MR814v3.asp">http://kbserver.netgear.com/products/MR814v3.asp</a>.

## **How to Use This Manual**

The HTML version of this manual includes a variety of navigation features as well as links to PDF versions of the full manual and individual chapters.

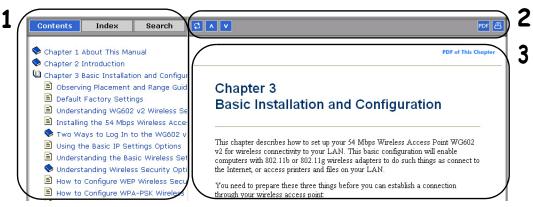

Figure 1 -1: HTML version of this manual

- 1. Left pane. Use the left pane to view the Contents, Index, Search, and Favorites tabs.
  - To view the HTML version of the manual, you must have a version 4 or later browser with JavaScript enabled.
- 2. Toolbar buttons. Use the toolbar buttons across the top to navigate, print pages, and more.
  - The Show in Contents button locates the current topic in the Contents tab.
  - Previous/Next buttons display the previous or next topic.
  - The PDF button links to a PDF version of the full manual.
    - The Print button prints the current topic. Click this button when a step-by-step procedure is displayed to send the entire procedure to your printer. You do not have to worry about specifying the correct range of pages.
- 3. **Right pane**. Use the right pane to view the contents of the manual. Also, each page of the manual includes a **PDF of This Chapter** link at the top right which links to a PDF file containing just the currently selected chapter of the manual.

## **How to Print this Manual**

To print this manual you can choose one of the following several options, according to your needs.

Printing a "How To" Sequence of Steps in the HTML View.

Use the *Print* button on the upper right of the toolbar to print the currently displayed topic. Use this button when a step-by-step procedure is displayed to send the entire procedure to your printer. You do not have to worry about specifying the correct range of pages.

#### • Printing a Chapter.

Use the **PDF of This Chapter** link at the top right of any page.

 Click "PDF of This Chapter" link at the top right of any page in the chapter you want to print. The PDF version of the chapter you were viewing opens in a browser window.

Note: Your computer must have the free Adobe Acrobat reader installed in order to view and print PDF files. The Acrobat reader is available on the Adobe web site at <a href="http://www.adobe.com">http://www.adobe.com</a>.

Click the print icon in the upper left of the window.

**Tip**: If your printer supports printing two pages on a single sheet of paper, you can save paper and printer ink by selecting this feature.

## • Printing the Full Manual.

Use the PDF button in the toolbar at the top right of the browser window.

- Click the PDF button on the upper right of the toolbar. The PDF version of the chapter you were viewing opens in a browser window.
- Click the print icon in the upper left of the window.

**Tip**: If your printer supports printing two pages on a single sheet of paper, you can save paper and printer ink by selecting this feature.

About This Manual 3

# Chapter 2 Introduction

This chapter describes the features of the NETGEAR MR814 v3 Cable/DSL Wireless Router.

# **Key Features of the Router**

The MR814 v3 Cable/DSL Wireless Router with 4-port switch connects your local area network (LAN) to the Internet through an external access device such as a cable modem or DSL modem.

The MR814 v3 router provides you with multiple Web content filtering options, plus browsing activity reporting and instant alerts -- both via e-mail. Parents and network administrators can establish restricted access policies based on time-of-day, Web site addresses and address keywords, and share high-speed cable/DSL Internet access for up to 253 personal computers. In addition to the Network Address Translation (NAT) feature, the built-in firewall protects you from hackers.

With minimum setup, you can install and use the router within minutes.

The MR814 v3 router provides the following features:

- 802.11b Standards-based wireless networking
- WPA-PSK wireless security.
- Easy, web-based Smart Wizard configuration assistant
- Content Filtering and Site Blocking Security
- Built in 4-port 10/100 Mbps Switch
- Ethernet connection to a wide area network (WAN) device, such as a cable modem or DSL modem
- Extensive Protocol Support
- Login capability
- Front panel LEDs for easy monitoring of status and activity
- Flash memory for firmware upgrade

## 802.11b Standards-based Wireless Networking

The MR814 v3 router includes an 802.11b-compliant wireless access point, providing continuous, high-speed 11 Mbps access between your wireless and Ethernet devices. The access point provides:

- 802.11b Standards-based wireless networking at up to 11 Mbps
- 64-bit and 128-bit WEP encryption security.
- WEP keys can be generated manually or by passphrase.
- WPA-PSK support. Support for Wi-Fi Protected Access (WPA) data encryption which provides strong data encryption and authentication based on a pre-shared key.
- Wireless access can be restricted by MAC address.
- Wireless network name broadcast can be turned off so that only devices that have the network name (SSID) can connect.

# A Powerful, True Firewall with Content Filtering

Unlike simple Internet sharing NAT routers, the MR814 v3 is a true firewall, using stateful packet inspection to defend against hacker attacks. Its firewall features include:

- Denial of Service (DoS) protection.
  - Automatically detects and thwarts DoS attacks such as Ping of Death, SYN Flood, LAND Attack, and IP Spoofing.
- Blocks unwanted traffic from the Internet to your LAN.
- Blocks access from your LAN to Internet locations or services that you specify as off-limits.
- Logs security incidents.
  - The MR814 v3 will log security events such as blocked incoming traffic, port scans, attacks, and administrator logins. You can configure the router to E-mail the log to you at specified intervals. You can also configure the router to send immediate alert messages to your E-mail address or E-mail pager whenever a significant event occurs.
- With its content filtering feature, the MR814 v3 prevents objectionable content from reaching your PCs. The router allows you to control access to Internet content by screening for keywords within Web addresses. You can configure the router to log and report attempts to access objectionable Internet sites.

# **Security**

The MR814 v3 router is equipped with several features designed to maintain security, as described in this section.

- PCs Hidden by NAT
   NAT opens a temporary path to the Internet for requests originating from the local network.

   Requests originating from outside the LAN are discarded, preventing users outside the LAN from finding and directly accessing the PCs on the LAN.
- Port Forwarding with NAT Although NAT prevents Internet locations from directly accessing the PCs on the LAN, the router allows you to direct incoming traffic to specific PCs based on the service port number of the incoming request, or to one designated "DMZ" host computer. You can specify forwarding of single ports or ranges of ports.

# Autosensing Ethernet Connections with Auto Uplink™

With its internal 8-port 10/100 switch, the MR814 v3 can connect to either a 10 Mbps standard Ethernet network or a 100 Mbps Fast Ethernet network. Both the LAN and WAN interfaces are autosensing and capable of full-duplex or half-duplex operation.

The router incorporates Auto Uplink™ technology. Each Ethernet port will automatically sense whether the Ethernet cable plugged into the port should have a 'normal' connection such as to a PC or an 'uplink' connection such as to a switch or hub. That port will then configure itself to the correct configuration. This feature also eliminates the need to worry about crossover cables, as Auto Uplink will accommodate either type of cable to make the right connection.

# **Extensive Protocol Support**

The MR814 v3 router supports the Transmission Control Protocol/Internet Protocol (TCP/IP) and Routing Information Protocol (RIP). For further information about TCP/IP, refer to Appendix B, "Network, Routing, Firewall, and Basics."

IP Address Sharing by NAT
 The MR814 v3 router allows several networked PCs to share an Internet account using only a single IP address, which may be statically or dynamically assigned by your Internet service provider (ISP). This technique, known as NAT, allows the use of an inexpensive single-user ISP account.

- Automatic Configuration of Attached PCs by DHCP
   The MR814 v3 router dynamically assigns network configuration information, including
   IP, gateway, and domain name server (DNS) addresses, to attached PCs on the LAN using the
   Dynamic Host Configuration Protocol (DHCP). This feature greatly simplifies configuration
   of PCs on your local network.
- DNS Proxy
   When DHCP is enabled and no DNS addresses are specified, the router provides its own
   address as a DNS server to the attached PCs. The router obtains actual DNS addresses from
   the ISP during connection setup and forwards DNS requests from the LAN.
- PPP over Ethernet (PPPoE)
  PPPoE is a protocol for connecting remote hosts to the Internet over a DSL connection by simulating a dial-up connection. This feature eliminates the need to run a login program such as Entersys or WinPOET on your PC.

# **Easy Installation and Management**

You can install, configure, and operate the MR814 v3 Cable/DSL Wireless Router within minutes after connecting it to the network. The following features simplify installation and management tasks:

- Smart Wizard Configuration Assistant
   A user-friendly Smart Wizard configuration assistant that automatically connects you to the router, detects the type of Internet connection you have, and guides you through enabling your wireless network.
- Browser-based management
  Browser-based configuration allows you to easily configure your router from almost any type
  of personal computer, such as Windows, Macintosh, or Linux. A user-friendly Setup Wizard is
  provided and online help documentation is built into the browser-based Web Management
  Interface.
- Smart Wizard
   The MR814 v3 router automatically senses the type of Internet connection, asking you only for the information required for your type of ISP account.
- Visual monitoring
   The MR814 v3 router's front panel LEDs provide an easy way to monitor its status and activity.

# **Maintenance and Support**

NETGEAR offers the following features to help you maximize your use of the MR814 v3 router:

- Flash memory for firmware upgrade
- Free technical support seven days a week, twenty-four hours a day

# **Package Contents**

The product package should contain the following items:

- MR814 v3 Cable/DSL Wireless Router.
- AC power adapter.
- Category 5 (CAT5) Ethernet cable.
- MR814 v3 Resource CD (2230-10095-01), including:
  - This guide.
  - Application Notes and other helpful information.
- Registration and Warranty Card.
- Support Information Card.

If any of the parts are incorrect, missing, or damaged, contact your NETGEAR dealer. Keep the carton, including the original packing materials, in case you need to return the router for repair.

## The Router's Front Panel

The front panel of the MR814 v3 router contains the status lights described below.

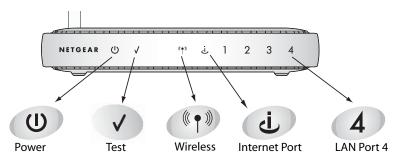

Figure 2-1: MR814 v3 Front Panel

You can use the status lights to verify connections. Viewed from left to right, the table below describes the lights on the front panel of the router.

Table 2-1. Status Light Descriptions

| Label    | Activity                                                | Description                                                                                                    |  |
|----------|---------------------------------------------------------|----------------------------------------------------------------------------------------------------|--|
| Power    | On Green Solid<br>Off                                   | Power is supplied to the router. Power is not supplied to the router.                                                                                                    |  |
| Test     | Blinking<br>Off                                         | The router is performing its diagnostic test. The router successfully completed its diagnostic test.                                                                                                    |  |
| Wireless | On<br>Off                                               | The Wireless port is initialized and the wireless feature is enabled. The wireless feature is turned off or there is a problem.                                                                                                    |  |
| Internet | On<br>Blink                                             | The Internet port has detected a link with an attached device.  Data is being transmitted or received by the Internet port.                                                                                                    |  |
| LAN      | On (Green) Blink (Green) On (Yellow) Blink (Yellow) Off | The LAN (local area network) port has detected link with a 100 Mbps device.  Data is being transmitted or received at 100 Mbps.  The Local port has detected link with a 10 Mbps device.  Data is being transmitted or received at 10 Mbps.  No link is detected on this port. |  |

#### The Router's Rear Panel

The rear panel of the MR814 v3 Cable/DSL Wireless Router contains these port connections.

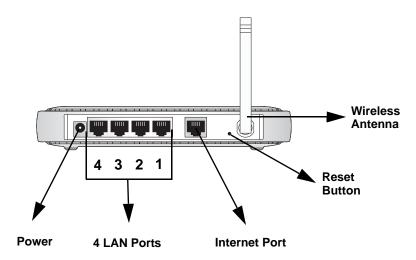

Figure 1-2: MR814 v3 Rear Panel

Viewed from left to right, the rear panel contains the following features:

- AC power adapter outlet for 12 V DC @ 1 A output, 20W maximum
- Four Local (LAN) 10/100 Mbps Ethernet ports for connecting the router to the local computers
- Internet (WAN) Ethernet port for connecting the router to a cable or DSL modem
- Factory Default Reset push button for Restoring the Default Configuration and Password
- Wireless antenna

# A Road Map for 'How to Get There From Here'

The introduction and adoption of any new technology can be a difficult process. Broadband Internet service is considered so useful that more and more people want to set up networks in their home to share a broadband connection. Wireless technology has removed one of the barriers to networking—running wires. It allows more people to try networking while at the same time exposes them to the inherent complexity of networking. General networking concepts, setup, and maintenance can be difficult to understand. In addition, wireless technology adds issues, such as

range, interference, signal quality, and security to the picture.

To help overcome potential barriers to successfully using home networks, the table below identifies how to accomplish such things as connecting to a wireless network, assuring appropriate security measures are taken, browsing the Internet through your wireless connection, exchanging files with other computers and using printers in the combined wireless and wired network.

Table 2-1. A Road Map for How to Get There From Here

| If I Want To?                                                                                  | What Do I Do?                                                                                                    | What's Needed?                                                                                                    | How Do I?                                                                                                    |
|------------------------------------------------------------------------------------------------|----------------------------------------------------------------------------------------------------|----------------------------------------------------------------------------------------------------|----------------------------------------------------------------------------------------------------|
| Set up a<br>wireless<br>network                                                                | 1. Choose a wireless network name (SSID) and, decide if you need to use wireless security, and if so, what settings to use.  2. Set up the MR814 v3 Cable/DSL Wireless Router with settings based on step 1.  3. Set up the wireless computers with the settings from step 2. | Wireless network equipment such as the MR814 v3 Cable/DSL Wireless Router.     A computer within the operating range of the wireless network. For guidelines about the range of wireless networks, see "Observe Performance, Placement, and Range Guidelines". | To set up the MR814 v3, see Chapter 3, "Connecting the Router to the Internet and follow the instructions provided.  To learn about wireless networking technology, see Appendix D, "Wireless Networking Basics for a general introduction. |
| Protect my<br>wireless<br>connection<br>from snooping,<br>hacking, or<br>information<br>theft. | <ol> <li>Assure that the wireless network has security features enabled.</li> <li>Configure my MR814 v3 with the security settings of the wireless network.</li> <li>Use Windows security features.</li> </ol>                                                                | A wireless network WEP security enabled.     Wireless networking equipment that supports WEP, such as the MR814 v3 and all NETGEAR wireless networking products.                                                                                               | To learn about wireless networking security, see "Authentication and WEP" on page -4.  To use WEP security features, see "Implement Appropriate Wireless Security" and configure your MR814 v3 accordingly.                                 |

**Note:** Secure Internet sites such as banks and online merchants use encryption security built into browsers like Internet Explorer and Netscape. Any wireless networking security features you might implement are in addition to those already in place on secure Internet sites.

Table 2-1. A Road Map for How to Get There From Here

| If I Want To?                                                                                                    | What Do I Do?                                                                                                    | What's Needed?                                                                                                    | How Do I?                                                                                                    |
|----------------------------------------------------------------------------------------------------|----------------------------------------------------------------------------------------------------|----------------------------------------------------------------------------------------------------|----------------------------------------------------------------------------------------------------|
| Share Windows PC files and printers at home in a combined wireless and wired network.  Note: For sharing files and printers on other types of computers like Macintosh or Linux, refer to the product documentation that came with those computers. | <ol> <li>Use the Windows         Printers and Fax         features to locate         available printers in         the combined         wireless and wired         network in your         home.</li> <li>Use the Windows         Add a Printer wizard         to add access to a         network printer from         the notebook PC         you are using to         wirelessly connect         to the network.</li> <li>From the File menu         of an application         such as Microsoft         Word, use the Print         Setup feature to         direct your print         output to the printer         in the network.</li> </ol> | <ul> <li>Windows computers (wired and wireless) I am using to connect to the network need to be configured with the Windows Client and File and Print Sharing.</li> <li>Windows computers (wired and wireless) I am using to connect to the network need to be configured with the same Windows Workgroup or Domain settings as the other Windows computers in the combined wireless and wired network.</li> <li>Any Windows networking security access rights such as login user name/password that have been assigned in the Windows network must be provided when Windows prompts for such information.</li> <li>If so-called Windows 'peer' networking is being used, the printer needs to be enabled for sharing.</li> </ul> | Windows Domain settings are usually managed by corporate computer support groups.  Windows Workgroup settings are commonly managed by individuals who want to set up small networks in their homes, or small offices.  For assistance with setting up Windows networking, refer to the PC Networking Tutorial on the MR814 v3 Resource CD (2230-10095-01) and the Help information provided in the Windows system you are using.  For assistance with setting up printers in Windows, refer to the Help and Support information that comes with the version of the Windows operating systems you are using. |

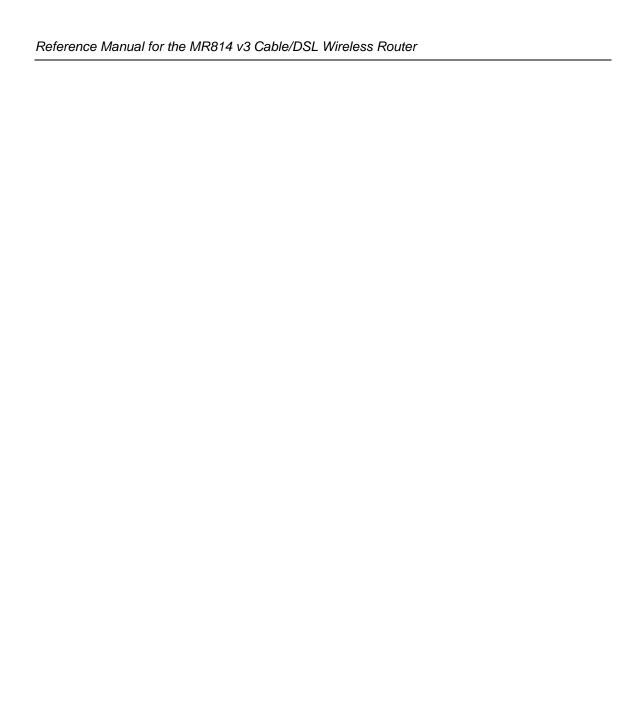

# Chapter 3 Connecting the Router to the Internet

This chapter describes how to set up the router on your local area network (LAN) and connect to the Internet. You will find out how to configure your MR814 v3 Cable/DSL Wireless Router for Internet access using the Setup Wizard, or how to manually configure your Internet connection.

Follow these instructions to set up your router.

# **Prepare to Install Your Router**

- Observe the wireless placement and range guidelines in the *Reference Manual*.
- For Cable Modem Service: When you perform the router setup steps be sure to use the computer you first registered with your cable ISP.
- For DSL Service: You may need information such as the DSL login name/e-mail address and password in order to complete the router setup.

Before proceeding with the router installation, familiarize yourself with the contents of the *MR814* v3 Resource CD (2230-10095-01), especially this manual and the animated tutorials for configuring networking on PCs.

# First, Connect the Router to the Internet

- 1. Connect the router, the computer, and the modem
  - a. Turn off your computer.
  - b. Turn off the cable or DSL broadband modem.

c. Locate the Ethernet cable (cable 1 in the diagram) that connects your PC to the modem.

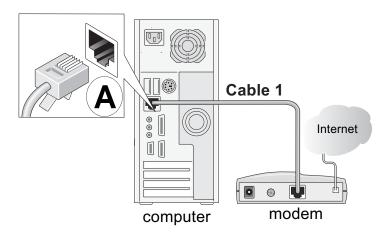

Figure 3-1: Disconnect the Ethernet cable from the computer

- d. Disconnect the cable at the computer end only, point **A** in the diagram.
- e. Look at the label on the bottom of the router. Locate the Internet port. Securely insert the Ethernet cable from your modem (cable 1 in the diagram below) into the Internet port of the router as shown in point **B** of the diagram.

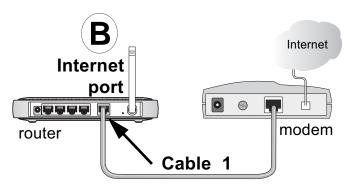

Figure 3-2: Connect the router to the modem

**Note:** Place the MR814 v3 router in a location which conforms to the "Observe Performance, Placement, and Range Guidelines" on page 4-1. The stand provided with the router provides a convenient, space-saving way of installing the router. Avoid stacking it on other electronic equipment.

f. Securely insert the blue cable that came with your router (cable 2 in the diagram below) into a LAN port on the router such as LAN port 4 (point **C** in the diagram), and the other end into the Ethernet port of your computer (point **D** in the diagram).

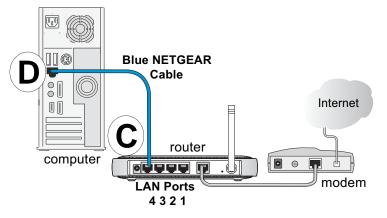

Figure 3-3: Connect the computer to the router

Your network cables are connected and you are ready to restart your network.

#### 2. RESTART YOUR NETWORK IN THE CORRECT SEQUENCE

**Warning:** Failure to restart your network in the correct sequence could prevent you from connecting to the Internet.

- a. First, turn on the broadband modem and wait 2 minutes.
- b. Now, plug in the power cord to your router and wait 1 minute.
- c. Last, turn on your computer.

**Note**: For DSL customers, if software logs you in to the Internet, *do not* run that software. You may need to go to the Internet Explorer Tools menu, Internet Options, Connections tab page where you can select "Never dial a connection."

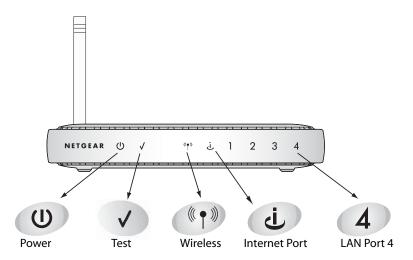

Figure 3-4: Verify the connections according to the status lights on the router

- d. Check the router status lights to verify the following:
  - *Power*: The power light should turn solid green. If it does not, see "Troubleshooting Tips" on page 3-8.
  - *Test:* The test light blinks when the router is first turned on then goes off. If after 2 minutes it is still on, see "Troubleshooting Tips" on page 3-8.
  - *Internet*: The Internet port light should be lit. If not, make sure the Ethernet cable is securely attached to the router Internet port and the modem, and the modem is powered on.
  - *Wireless:* The Wireless light should be lit. If the Wireless light is not lit, see "Troubleshooting Tips" on page 3-8.
  - *LAN*: A LAN light should be lit. Green indicates your computer is communicating at 100 Mbps; yellow indicates 10 Mbps. If LAN light is not lit, check that the Ethernet cable from the computer to the router is securely attached at both ends, and that the computer is turned on.

#### 3. Use the Smart Wizard to configure the router

a. From the Ethernet connected PC you just set up, open a browser such as Internet Explorer or Netscape® Navigator.

In its factory default state, the router will automatically display the NETGEAR Smart Wizard configuration assistant welcome page.

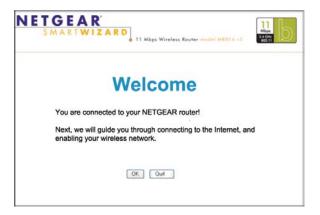

Figure 3-5: NETGEAR Smart Wizard configuration assistant

**Note**: If you do not see this page, clear the browser cache by going to the Internet Explorer Tools menu, Internet Options, and clicking Delete Files, then selecting the Delete all offline files check box and clicking Ok.

If you still do not connect, type <a href="http://www.routerlogin.net">http://www.routerlogin.net</a> in the browser address bar and click Enter. Otherwise, to bypass this screen, see "How to Bypass the Configuration Assistant" on page 3-12 and the "How to Manually Configure Your Internet Connection" on page 3-13 topics in this chapter.

If you cannot connect to the router, verify your computer networking setup. It should be set to obtain *both* IP and DNS server addresses automatically, which is usually so. For help with this, see Appendix C, "Preparing Your Network" or the animated tutorials on the CD.

b. Click **OK**. Follow the prompts to proceed with the Smart Wizard configuration assistant to connect to the Internet.

c. Follow the instructions on the screen to enable the wireless feature.

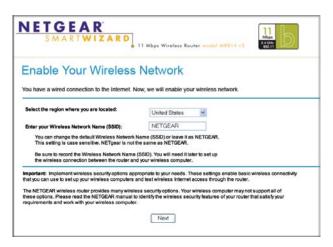

Figure 3-6: Enable the wireless feature

d. Enable your wireless network, click **Next** to proceed, then click **Done** to finish. If you have trouble connecting to the Internet, see "Troubleshooting Tips" on page 3-8 to correct basic problems.

**Note**: The Smart Wizard configuration assistant only appears when the router is in its factory default state. After you configure the router, it will not appear again. You can always connect to the router to change its settings. To do so, open a browser such as Internet Explorer and go to **http://www.routerlogin.net**. Then, when prompted, enter **admin** as the user name and **password** for the password both in lower case letters.

You are now connected to the Internet and the wireless feature of the router is enabled! Next, configure your wireless computer.

# Now, Set Up a Computer for Wireless Connectivity

You are now connected to the Internet and the wireless feature of the router is enabled! Next, configure your wireless computer.

#### 1. CONFIGURE THE COMPUTER'S WIRELESS ADAPTER SETTINGS

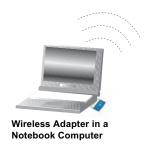

Figure 3-7: Configure wireless computer

NETGEAR, Inc. wireless adapters display a list of available wireless networks, and, when wireless security is disabled, you simply choose yours from the list and connect.

For a non-NETGEAR wireless adapter, configure it to match your settings exactly. If you changed the default Network Name (SSID), be sure to use the correct Network Name (SSID) you set in the router.

| WIRELESS FEATURE    | DEFAULT SETTING |
|---------------------|-----------------|
| Network Name (SSID) | NETGEAR         |
| WEP Security        | Disabled        |

**Warning:** The Network Name (SSID) is case sensitive. Entering nETgear will not work.

## 2. VERIFY WIRELESS CONNECTIVITY

Verify wireless connectivity. Connect to the Internet or log in to the router from a computer with a wireless adapter. For wireless connectivity problems, see "Troubleshooting Tips" on page 3-8.

You are now wirelessly connected to the Internet! Implement wireless security according to the instructions in "Implement Appropriate Wireless Security" on page 4-2."

# **Troubleshooting Tips**

Here are some tips for correcting simple problems you may have.

#### Be sure to restart your network in this sequence:

1) Turn off the modem, router, and computer; 2) Turn on the modem, wait two minutes; 3) Turn on the router and wait 1 minute; 4) Turn on the computer.

#### Make sure the Ethernet cables are securely plugged in.

- The Internet status light on the router will be lit if the Ethernet cable to the router from the modem is plugged in securely and the modem and router are turned on.
- For each powered on computer connected to the router with a securely plugged in Ethernet cable, the corresponding router LAN port status light will be lit. The label on the bottom of the router identifies the number of each LAN port.

#### Make sure the wireless settings in the computer and router match exactly.

The Wireless Network Name (SSID) and WEP settings of the router and wireless computer must match exactly.

#### Make sure the network settings of the computer are correct.

- LAN and wirelessly connected computers *must* be configured to obtain an IP address automatically via DHCP. Please see Appendix C, "Preparing Your Network" or the animated tutorials on the CD for help with this.
- Some cable modem ISPs require you to use the MAC address of the computer registered on the account. If so, in the Router MAC Address section of the Basic Settings menu, select, "Use this Computer's MAC Address." The router will then capture and use the MAC address of the computer that you are now using. You must be using the computer that is registered with the ISP. Click **Apply** to save your settings. Restart the network in the correct sequence.

## Check the router status lights to verify correct router operation.

- If the Power light does not turn solid green within 2 minutes after turning the router on, reset the router according to the instructions in "Restoring the Default Configuration and Password" on page 8-7.
- If the Wireless light does not come on, verify that the wireless feature is turned on according to the instructions in "Restoring the Default Configuration and Password" on page 8-7.

# **Overview of How to Access the Router**

The table below describes how you access the router, depending on the state of the router.

Table 3-1. Ways to access the router

| Router State                                                                                                    | Access Options                                                          | Description                                                                                                    |
|----------------------------------------------------------------------------------------------------|-------------------------------------------------------------------------|----------------------------------------------------------------------------------------------------|
| Factory Default  Note: The router is supplied in the factory default state. Also, the factory default state is restored when you use the factory reset button. See "Restoring the Default Configuration and Password" on page 8-7 for more information on this feature. | Automatic Access via<br>the Smart Wizard<br>Configuration<br>Assistant  | Any time a browser is opened on any computer connected to the router, the router will automatically connect to that browser and display the Configuration Assistant welcome page.  There is no need to enter the router URL in the browser, or provide the login user name and password.                                                                                                    |
|                                                                                                    | Manually enter a URL to bypass the Smart Wizard Configuration Assistant | You can bypass the Smart Wizard Configuration Assistant feature by typing http://www.routerlogin.net/basicsetting.htm in the browser address bar and clicking Enter. You will not be prompted for a user name or password.  This will enable you to manually configure the router even when it is in the factory default state. When manually configuring the router, you must complete the configuration by clicking Apply when finished entering your settings. If you do not do so, a browser on any PC connected to the router will automatically display the router's Configuration Assistant Welcome page rather than the browser's home page. |
| Configuration<br>Settings Have<br>Been Applied                                                                                                    | Enter the standard<br>URL to access the<br>router                       | Connect to the router by typing either of these URLs in the address field of your browser, then click Enter: • http://www.routerlogin.net • http://www.routerlogin.com The router will prompt you to enter the user name of admin and the password. The default password is password.                                                                                                    |
|                                                                                                    | Enter the IP address<br>of the router to<br>access the                  | Connect to the router by typing the IP address of the router in the address field of your browser, then click Enter. 192.168.0.1 is the default IP address of the router. The router will prompt you to enter the user name of admin and the password. The default password is password.                                                                                                    |

# How to Log On to the Router After Configuration Settings Have Been Applied

1. Connect to the router by typing **http://www.routerlogin.net** in the address field of your browser, then click **Enter**.

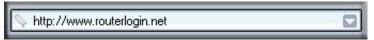

2. For security reasons, the router has its own user name and password. When prompted, enter **admin** for the router user name and **password** for the router password, both in lower case letters. To change the password, see "Changing the Administrator Password" on page 6-8

**Note:** The router user name and password are not the same as any user name or password you may use to log in to your Internet connection.

A login window like the one shown below opens:

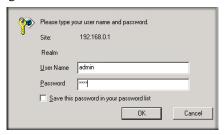

Figure 3-8: Login window

Once you have entered your user name and password, your Web browser should find the MR814 v3 router and display the home page as shown in below.

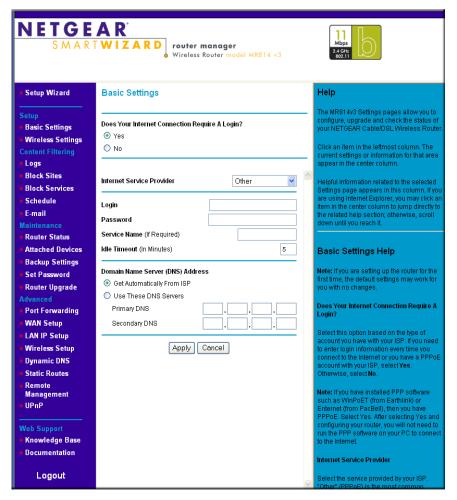

Figure 3-9: Login result: MR814 v3 home page

The browser will then display the MR814 v3 settings home page.

When the router is connected to the Internet, click the Knowledge Base or the Documentation link under the Web Support menu to view support information or the documentation for the router.

If you do not click Logout, the router will wait 5 minutes after there is no activity before it automatically logs you out.

# **How to Bypass the Configuration Assistant**

 When the router is in the factory default state, type http://www.routerlogin.net/basicsetting.htm in the address field of your browser, then click Enter.

When the router is in the factory default state, a user name and password are not required.

2. The browser will then display the MR814 v3 settings home page shown in "Login result: MR814 v3 home page" on page 3-11.

If you do not click Logout, the router will wait 5 minutes after there is no activity before it automatically logs you out.

# **How to Manually Configure Your Internet Connection**

You can manually configure your router using the menu below, or you can allow the Setup Wizard to determine your configuration as described in the previous section.

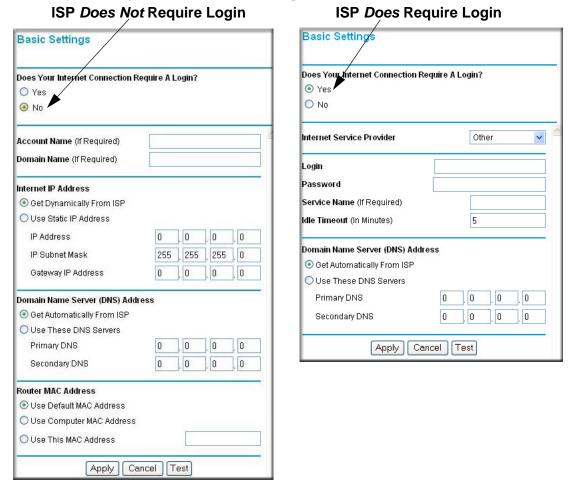

Figure 3-10: Browser-based configuration Basic Settings menus

You can manually configure the router using the Basic Settings menu shown in Figure 3-10 using these steps:

1. Connect to the router by typing **http://www.routerlogin.net** in the address field of your browser, then click **Enter**.

- 2. For security reasons, the router has its own user name and password. When prompted, enter **admin** for the router user name and **password** for the router password, both in lower case letters.
- 3. Click **Basic Settings** on the Setup menu.
- 4. If your Internet connection does not require a login, click No at the top of the Basic Settings menu and fill in the settings according to the instructions below. If your Internet connection does require a login, click Yes, and skip to step 3.
  - a. Enter your Account Name (may also be called Host Name) and Domain Name.
     These parameters may be necessary to access your ISP's services such as mail or news servers.
  - b. Internet IP Address:

If your ISP has assigned you a permanent, fixed (static) IP address for your computer, select "Use static IP address". Enter the IP address that your ISP assigned. Also enter the netmask and the Gateway IP address. The Gateway is the ISP's router to which your router will connect.

c. Domain Name Server (DNS) Address:

If you know that your ISP does not automatically transmit DNS addresses to the router during login, select "Use these DNS servers" and enter the IP address of your ISP's Primary DNS Server. If a Secondary DNS Server address is available, enter it also.

**Note:** If you enter an address here, restart the computers on your network so that these settings take effect.

d. Gateway's MAC Address:

This section determines the Ethernet MAC address that will be used by the router on the Internet port. Some ISPs will register the Ethernet MAC address of the network interface card in your computer when your account is first opened. They will then only accept traffic from the MAC address of that computer. This feature allows your router to masquerade as that computer by "cloning" its MAC address.

To change the MAC address, select "Use this Computer's MAC address." The router will then capture and use the MAC address of the computer that you are now using. You must be using the one computer that is allowed by the ISP. Or, select "Use this MAC address" and enter it.

- e. Click **Apply** to save your settings.
- 5. If your Internet connection does require a login, fill in the settings according to the instructions below. Select Yes if you normally must launch a login program such as Enternet or WinPOET in order to access the Internet.

**Note:** After you finish setting up your router, you will no longer need to launch the ISP's login program on your computer in order to access the Internet. When you start an Internet application, your router will automatically log you in.

a. Select you Internet service provider from the drop-down list.

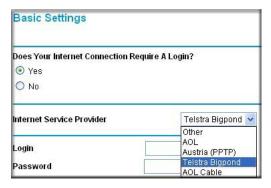

Figure 3-11: Basic Settings ISP list

**Note:** Not all ISPs are listed here. The ones on this list have special requirements.

- b. The screen will change according to the ISP settings requirements of the ISP you select.
- c. Fill in the parameters for your Internet service provider.
- d. Click **Apply** to save your settings. Click the Test button to verify you have Internet access.

# **Using the Smart Setup Wizard**

You can use the Smart Setup Wizard to assist with manual configuration or to verify the Internet connection. The Smart Setup Wizard is not the same as the Smart Wizard configuration assistant (as illustrated in Figure 3-5) that only appears when the router is in its factory default state. After you configure the router, the Smart Wizard configuration assistant will not appear again.

To use the Smart Setup Wizard to assist with manual configuration or to verify the Internet connection settings, follow this procedure.

1. Connect to the router by typing **http://www.routerlogin.net** in the address field of your browser, then click **Enter**.

2. For security reasons, the router has its own user name and password. When prompted, enter **admin** for the router user name and **password** for the router password, both in lower case letters. To change the password, see "Changing the Administrator Password" on page 6-8

**Note:** The router user name and password are not the same as any user name or password you may use to log in to your Internet connection.

Once you have entered your user name and password, your Web browser should find the MR814 v3 router and display the home page as shown in "Login result: MR814 v3 home page" on page 3-11.

- 3. Click **Setup Wizard** on the upper left of the main menu.
- 4. Click **Next** to proceed. Input your ISP settings, as needed.
- 5. At the end of the Setup Wizard, click the **Test** button to verify your Internet connection. If you have trouble connecting to the Internet, use the Troubleshooting Tips "Troubleshooting Tips" on page 3-8 to correct basic problems, or refer to Chapter 8, "Troubleshooting."

The topics below describe each of the various options the Smart Wizard can detect. Use this information to assist you with filling in the menus.

# NETGEAR product registration, support, and documentation

Register your product at <a href="http://www.NETGEAR.com/register">http://www.NETGEAR.com/register</a>. Registration is required before you can use our telephone support service.

Product updates and web support are always available by going to: <a href="http://kbserver.netgear.com/products/MR814v3.asp">http://kbserver.netgear.com/products/MR814v3.asp</a>.

Documentation is available on the CD and at <a href="http://kbserver.netgear.com/documentation/MR814v3.asp">http://kbserver.netgear.com/documentation/MR814v3.asp</a>.

When the router is connected to the Internet, click the Knowledge Base or the Documentation link under the Web Support menu to view support information or the documentation for the router.

# Chapter 4 Wireless Configuration

This chapter describes how to configure the wireless features of your MR814 v3 router. In planning your wireless network, you should consider the level of security required. You should also select the physical placement of your firewall in order to maximize the network speed. For further information on wireless networking, refer to in Appendix D, "Wireless Networking Basics."

#### **Observe Performance, Placement, and Range Guidelines**

The operating distance or range of your wireless connection can vary significantly based on the physical placement of the wireless firewall. The latency, data throughput performance, and notebook power consumption also vary depending on your configuration choices.

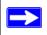

**Note:** Failure to follow these guidelines can result in significant performance degradation or inability to wirelessly connect to the router. For complete range/performance specifications, please see Appendix A, "Technical Specifications."

For best results, place your firewall:

- Near the center of the area in which your PCs will operate.
- In an elevated location such as a high shelf where the wirelessly connected PCs have line-of-sight access (even if through walls).
- Away from sources of interference, such as PCs, microwaves, and 2.4 GHz cordless phones.
- Away from large metal surfaces.

The time it takes to establish a wireless connection can vary depending on both your security settings and placement. WEP connections can take slightly longer to establish. Also, WEP encryption can consume more battery power on a notebook PC.

#### **Implement Appropriate Wireless Security**

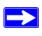

**Note:** Indoors, computers can connect over 802.11 wireless networks at ranges of up to 300 feet. Such distances can allow for others outside of your immediate area to access your network.

Unlike wired network data, your wireless data transmissions can be received well beyond your walls by anyone with a compatible adapter. For this reason, use the security features of your wireless equipment. The MR814 v3 router provides highly effective security features which are covered in detail in this chapter. Deploy the security features appropriate to your needs.

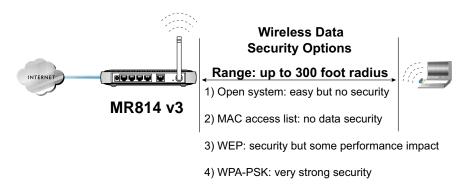

Figure 4-1: MR814 v3 wireless data security options

There are several ways you can enhance the security of you wireless network.

- Restrict Access Based on MAC Address. You can restrict access to only trusted computers o
  that unknown computers cannot wirelessly connect to the MR814 v3. MAC address filtering
  adds an obstacle against unwanted access to your network, but the data broadcast over the
  wireless link is fully exposed.
- **WEP.** Wired Equivalent Privacy (WEP) data encryption provides data security. WEP Shared Key authentication and WEP data encryption will block all but the most determined eavesdropper.
- WPA-PSK. Wi-Fi Protected Access (WPA) data encryption provides strong data security. WPA-PSK will block eavesdropping. Because this is a new standard, wireless device driver and software availability may be limited.

- Turn Off the Wireless LAN. If you disable the wireless LAN, wireless devices cannot communicate with the router at all. You might choose to turn off the wireless the LAN when you are away and the others in the household all use wired connections.
- Turn Off the Broadcast of the Wireless Network Name SSID. If you disable broadcast of the SSID, only devices that have the correct SSID can connect. This nullifies the wireless network 'discovery' feature of some products such as Windows XP, but the data is still fully exposed to a determined snoop using specialized test equipment like wireless sniffers.

# **Understanding Wireless Settings**

This section identifies the default factory settings and introduces each wireless option.

#### **Default Factory Settings**

When you first receive your MR814 v3, the default factory settings are shown below. You can restore these defaults with the Factory Default Restore button on the rear panel. After you install the MR814 v3 router, use the procedures below to customize any of the settings to better meet your networking needs.

| FEATURE                              | DEFAULT FACTORY SETTINGS      |
|--------------------------------------|-------------------------------|
| Wireless Access Point                | Enabled                       |
| Wireless Access List (MAC Filtering) | All wireless stations allowed |
| SSID broadcast                       | Enabled                       |
| SSID                                 | NETGEAR                       |
| 11b RF Channel                       | 11                            |
| Authentication Type                  | Automatic                     |
| Wireless Security Options            | Disabled                      |

#### **Basic Wireless Settings**

To configure the wireless settings of your router, click the Wireless link in the main menu of the browser interface. The Wireless Settings menu will appear, as shown below.

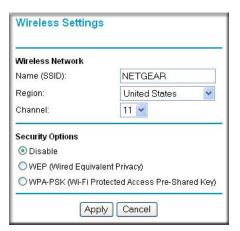

Figure 4-2: Wireless Settings menu

- Name (SSID). The SSID is also known as the wireless network name. Enter a value of up to 32 alphanumeric characters. In a setting where there is more than one wireless network, different wireless network names provide a means for separating the traffic. Any device you want to participate in a particular wireless network will need to use this SSID for that network. The MR814 v3 default SSID is: NETGEAR.
- **Region.** This field identifies the region where the MR814 v3 can be used. It may not be legal to operate the wireless features of the router in a region other than one of those identified in this field.
- Channel. This field determines which operating frequency will be used. It should not be necessary to change the wireless channel unless you notice interference problems with another nearby access point. For more information on the wireless channel frequencies please refer to "Wireless Channels" on page D-2.
- **Security Options.** These options are the wireless security features you can enable. The table below identifies the various basic wireless security options. A full explanation of these standards is available in Appendix D, "Wireless Networking Basics.

Table 4-1. Security Options

| Field   | Description                                                                                                    |
|---------|----------------------------------------------------------------------------------------------------|
| Disable | No wireless security.                                                                                                    |
| WEP     | <ul> <li>WEP offers the following options:</li> <li>Automatic Normally, this can be left to the default setting of automatic. When set to Automatic, the MR814 v3 will make a best effort attempt to use whatever options the wireless station is using. If this fails, you may need to configure this setting so that the MR814 v3 router and wireless stations match.</li> <li>Open System With Open Network Authentication and 64- or 128-bit WEP Data Encryption, the MR814 v3 does perform 64- or 128-bit data encryption but does not perform any authentication.</li> <li>Shared Key Shared Key authentication encrypts the SSID and data. Choose the Encryption Strength (64- or 128-bit data encryption). Manually enter the key values or enter a word or group of printable characters in the Passphrase box. Manually entered keys are case sensitive but passphrase characters are not case sensitive. Note: Not all wireless adapter configuration utilities support WEP passphrase key generation.</li> </ul> |
| WPA-PSK | <ul> <li>WPA-Pre-shared Key performs authentication, uses 128-bit data encryption, and dynamically changes the encryption keys making it nearly impossible to circumvent.</li> <li>Passphrase         <ul> <li>Enter a word or group of between 8-63 printable characters in the Passphrase box. These characters are case sensitive.</li> </ul> </li> <li>Key Lifetime         <ul> <li>This setting determines how often the encryption key is changed. Shorter periods provide greater security, but adversely affect performance. If desired, you can change the default value.</li> </ul> </li> <li>Note: Not all wireless adapter configuration utilities support WPA. Furthermore, client software is required on the client. Windows XP and Windows 2000 with Service Pack 3 do include the client software that supports WPA. Nevertheless, the wireless adapter hardware and driver must also support WPA.</li> </ul>                                                                                              |

#### **Advanced Wireless Settings**

To configure the advanced wireless settings of your firewall, click the Wireless Setup link in the Advanced section of the main menu of the browser interface. The Wireless Settings menu will appear, as shown below.

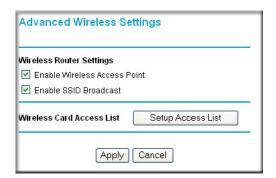

Figure 4-3: Advanced Wireless Settings menu

- Allow Broadcast of Name (SSID). If you disable broadcast of the SSID, only devices that
  have the correct SSID can connect. Disabling SSID broadcast nullifies the wireless network
  'discovery' feature of some products such as Windows XP.
- Enable Wireless Access Point. If you disable the wireless access point, wireless devices cannot connect to the MR814 v3.
- Wireless Card Access List. When the Trusted PCs Only radio button is selected, the MR814 v3 checks the MAC address of the wireless station and only allows connections to computers identified on the trusted computers list.

# **Information to Gather Before Changing Basic Wireless Settings**

Before customizing your wireless settings, print this form and record the following information. If you are working with an existing wireless network, the person who set up or is responsible for the network will be able to provide this information. Otherwise, you will choose the settings for your wireless network. Either way, record the settings for your wireless network in the spaces below.

Wireless Network Name (SSID): the wireless network. You can use up to 32 alphanumeric characters. The SSID is case sensitive. The SSID in the wireless adapter card must match the SSID of the router. In some configuration utilities (such as in Windows XP), the term "wireless network name" is used instead of SSID. If WEP Authentication is Used. Circle one: Open System, Shared Key, or Auto. **Note:** If you select Shared Key, the other devices in the network will not connect unless they are set to Shared Key as well and are configured with the correct key. - WEP Encryption key size. Choose one: 64-bit or 128-bit. Again, the encryption key size must be the same for the wireless adapters and the router. **Data Encryption (WEP) Keys.** There are two methods for creating WEP data encryption keys. Whichever method you use, record the key values in the spaces below. Passphrase method. \_\_\_\_\_\_ These characters are case sensitive. Enter a word or group of printable characters and click the Generate Keys button. Not all wireless devices support the passphrase method. **Manual method**. These values are not case sensitive. For 64-bit WEP, enter 10 hex digits (any combination of 0-9 or a-f). For 128-bit WEP, enter 26 hex digits. Key 1: \_\_\_\_\_ Key 2: \_\_\_\_\_ Key 3: \_\_\_\_\_

**Note**: Key values and key identities (for example Key 1, Key 2, etc.) must match on all wireless devices. However, not all wireless configuration utilities identify the keys in the same way. For example, Windows XP Key 0 corresponds to Key 1 in most other products.

- If WPA-PSK Authentication is Used.
  - Passphrase: \_\_\_\_\_\_ These characters *are* case sensitive. Enter a word or group of printable characters. When you use WPA-PSK, the other devices in the network will not connect unless they are set to WPA-PSK as well and are configured with the correct Passphrase.

Use the procedures described in the following sections to configure the MR814 v3. Store this information in a safe place.

#### **How to Set Up and Test Basic Wireless Connectivity**

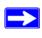

**Note:** If you use a wireless computer to configure WPA settings, you will be disconnected when you click Apply. Reconfigure your wireless adapter to match the new settings or access the router from a wired computer to make any further changes.

Follow the instructions below to set up and test basic wireless connectivity. Once you have established basic wireless connectivity, you can enable security settings appropriate to your needs.

- Log in to the MR814 v3 firewall at http://www.routerlogin.net with its default user name of admin and default password of password, or using whatever LAN address and password you have set up.
- 2. Click **Wireless Settings** in the main menu of the MR814 v3 firewall.

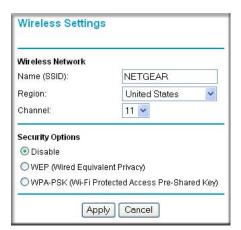

Figure 4-4: Wireless Settings menu

3. Choose a suitable descriptive name for the wireless network name (SSID). In the SSID box, enter a value of up to 32 alphanumeric characters. The default SSID is NETGEAR.

**Note:** The SSID is case sensitive; NETGEAR is not the same as nETgear. Also, the SSID of any wireless access adapters must match the SSID you configure in the MR814 v3 Cable/DSL Wireless Router. If they do not match, you will not get a wireless connection to the MR814 v3.

- 4. Set the Region. Select the region in which the wireless interface will operate.
- 5. Set the Channel. The default channel is 11.

This field determines which operating frequency will be used. It should not be necessary to change the wireless channel unless you notice interference problems with another nearby wireless router or access point. Select a channel that is not being used by any other wireless networks within several hundred feet of your firewall and at least 5 channel positions from the others in use. For more information on the wireless channel frequencies please refer to "Wireless Channels" on page D-2.

- 6. For initial configuration and test, leave the Wireless Card Access List set to "Everyone" and the Encryption Strength set to "Disabled."
- 7. Click **Apply** to save your changes.

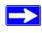

**Note:** If you are configuring the firewall from a wireless computer and you change the firewall's SSID, channel, or security settings, you will lose your wireless connection when you click on Apply. You must then change the wireless settings of your computer to match the firewall's new settings.

8. Configure and test your computers for wireless connectivity.

Program the wireless adapter of your computers to have the same SSID and channel that you configured in the router. Check that they have a wireless link and are able to obtain an IP address by DHCP from the firewall.

**Warning:** The Network Name (SSID) is case sensitive. If NETGEAR is the Network Name (SSID) in your router, you must enter NETGEAR in your computer's wireless settings. Entering nETgear will not work.

Once your computers have basic wireless connectivity to the firewall, then you can configure the advanced wireless security functions of the firewall.

#### **How to Configure WEP**

To configure WEP data encryption, follow these steps:

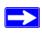

**Note:** If you use a wireless computer configure WEP settings, you will be disconnected when you click on Apply. You must then either configure your wireless adapter to match the router WEP settings or access the router from a wired computer to make any further changes.

- Log in to the MR814 v3 firewall at http://www.routerlogin.net with its default user name of admin and default password of password, or using whatever LAN address and password you have set up.
- 2. Click **Wireless Settings** in the main menu of the MR814 v3 firewall.
- 3. From the Security Options menu, select **WEP**. The WEP options display.

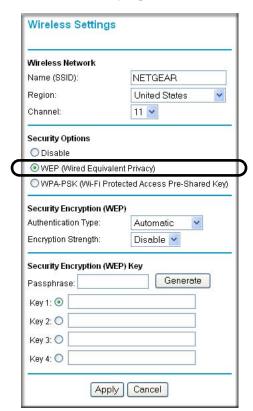

Figure 4-5. Wireless Settings encryption menu

- 4. Select the Authentication Type and Encryptions strength from the drop-down lists.
- 5. You can manually or automatically program the four data encryption keys. These values must be identical on all computers and Access Points in your network.
  - Automatic Enter a word or group of printable characters in the Passphrase box and click the Generate button. The passphrase is case sensitive; NETGEAR is not the same as nETgear. The four key boxes will be automatically populated with key values.
  - Manual Enter ten hexadecimal digits (any combination of 0-9, a-f, or A-F). These entries
    are not case sensitive; AA is the same as aa.
     Select which of the four keys will be active.

Please refer to "Overview of WEP Parameters" on page D-6 for a full explanation of each of these options, as defined by the IEEE 802.11 wireless communication standard.

6. Click **Apply** to save your settings.

# **How to Configure WPA-PSK Wireless Security**

**Note**: Not all wireless adapters support WPA. Furthermore, client software is also required. Windows XP service pack 1 and Windows 2000 with service pack 3 do include WPA support. Nevertheless, the wireless adapter hardware and driver must also support WPA. For instructions on configuring wireless computers or PDAs for WPA-PSK security, consult the documentation for the product you are using.

To configure WPA-PSK, follow these steps:

1. Click **Wireless Settings** the main menu and select WPA-PSK for the Security Option.

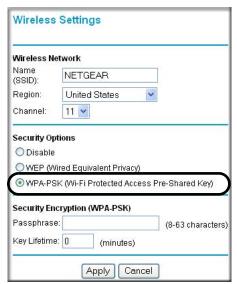

Figure 4-6: WPA Settings menu

- 2. Enter a word or group of 8-63 printable characters in the Password Phrase box.
- 3. Click **Apply** to save your settings.

#### **How to Restrict Wireless Access by MAC Address**

To restrict access based on MAC Addresses, follow these steps:

 Log in to the MR814 v3 firewall at http://www.routerlogin.net with its default user name of admin and default password of password, or using whatever LAN address and password you have set up.

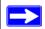

**Note:** When configuring the firewall from a wireless computer whose MAC address is not in the Trusted PC list, if you select Turn Access Control On, you will lose your wireless connection when you click on Apply. You must then access the router from a wired computer or from a wireless computer which is on the access control list to make any further changes.

- 2. Click **Wireless Settings** in the Advanced section of the main menu of the MR814 v3.
- 3. Click **Setup Access List** to display the Wireless Station Access List menu.

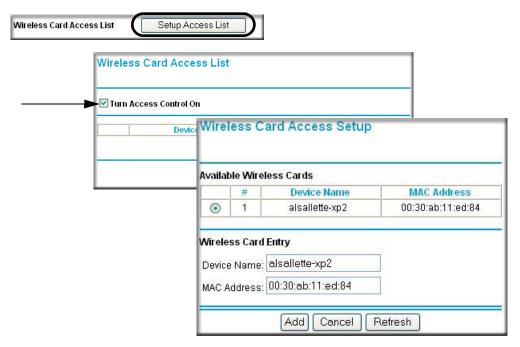

Figure 4-7: Wireless Card Access List Setup

- 4. Click the **Turn Access Control On** check box.
- 5. Click **Add** to add a wireless device to the wireless access control list. The Wireless Card Access Setup menu displays.
- 6. Then, either select from the list of available wireless cards the MR814 v3 has found in your area, or enter the MAC address and device name for a device you plan to use. You can usually find the MAC address printed on the wireless adapter.

**Note:** You can copy and paste the MAC addresses from the firewall's Attached Devices menu into the MAC Address box of this menu. To do this, configure each wireless computer to obtain a wireless link to the firewall. The computer should then appear in the Attached Devices menu.

- 7. Click **Add** to add this wireless device to the Wireless Card Access List. The screen changes back to the list screen. Repeat these steps for each additional device you wish to add to the list.
- 8. Be sure to click **Apply** to save your wireless access control list settings.

Now, only devices on this list will be allowed to wirelessly connect to the MR814 v3.

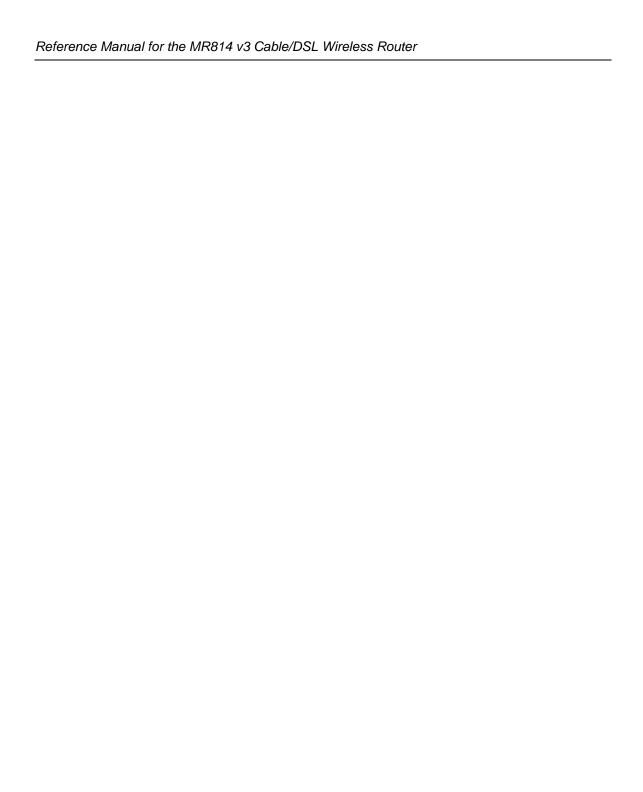

# Chapter 5 Content Filtering

This chapter describes how to use the content filtering features of the MR814 v3 Cable/DSL Wireless Router to protect your network. These features can be found by clicking on the Content Filtering heading in the Main Menu of the browser interface.

# **Content Filtering Overview**

The MR814 v3 Cable/DSL Wireless Router provides you with Web content filtering options, plus browsing activity reporting and instant alerts via e-mail. Parents and network administrators can establish restricted access policies based on time-of-day, web addresses and web address keywords. You can also block Internet access by applications and services, such as chat or games.

To configure these features of your router, click on the subheadings under the Content Filtering heading in the Main Menu of the browser interface. The subheadings are described below:

#### **Blocking Access to Internet Sites**

The MR814 v3 router allows you to restrict access based on web addresses and web address keywords. Up to 255 entries are supported in the Keyword list. The Block Sites menu is shown in Figure 5-1 below:

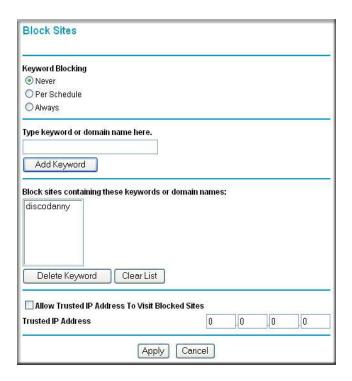

Figure 5-1: Block Sites menu

To enable keyword blocking, select either "Per Schedule" or "Always", then click Apply. If you want to block by schedule, be sure that a time period is specified in the Schedule menu.

To add a keyword or domain, type it in the Keyword box, click Add Keyword, then click Apply.

To delete a keyword or domain, select it from the list, click Delete Keyword, then click Apply.

Keyword application examples:

• If the keyword "XXX" is specified, the URL <a href="http://www.badstuff.com/xxx.html">http://www.badstuff.com/xxx.html</a> is blocked.

- If the keyword ".com" is specified, only Web sites with other domain suffixes (such as .edu or .gov) can be viewed.
- If you wish to block all Internet browsing access during a scheduled period, enter the keyword "." and set the schedule in the Schedule menu.

To specify a Trusted User, enter that PC's IP address in the Trusted User box and click Apply.

You may specify one Trusted User, which is a PC that will be exempt from blocking and logging. Since the Trusted User will be identified by an IP address, you should configure that PC with a fixed IP address.

#### **Blocking Access to Internet Services**

The MR814 v3 router allows you to block the use of certain Internet services by PCs on your network. This is called services blocking or port filtering. The Block Services menu is shown below:

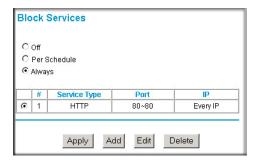

Figure 5-2: Block Services menu

Services are functions performed by server computers at the request of client computers. For example, Web servers serve web pages, time servers serve time and date information, and game hosts serve data about other players' moves. When a computer on your network sends a request for service to a server computer on the Internet, the requested service is identified by a service or port number. This number appears as the destination port number in the transmitted IP packets. For example, a packet that is sent with destination port number 80 is an HTTP (Web server) request.

To enable service blocking, select either Per Schedule or Always, then click Apply. If you want to block by schedule, be sure that a time period is specified in the Schedule menu.

To specify a service for blocking, click Add. The Add Services menu will appear, as shown below:

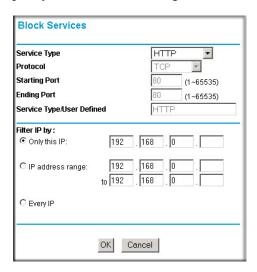

Figure 5-3: Add Services menu

From the Service Type list, select the application or service to be allowed or blocked. The list already displays several common services, but you are not limited to these choices. To add any additional services or applications that do not already appear, select User Defined.

#### **Configuring a User Defined Service**

To define a service, first you must determine which port number or range of numbers is used by the application. The service numbers for many common protocols are defined by the Internet Engineering Task Force (IETF) and published in RFC1700, "Assigned Numbers." Service numbers for other applications are typically chosen from the range 1024 to 65535 by the authors of the application. This information can usually be determined by contacting the publisher of the application or from user groups of newsgroups.

Enter the Starting Port and Ending Port numbers. If the application uses a single port number, enter that number in both boxes.

If you know that the application uses either TCP or UDP, select the appropriate protocol. If you are not sure, select Both.

#### **Configuring Services Blocking by IP Address Range**

Under "Filter Services For", you can block the specified service for a single PC, a range of PCs (having consecutive IP addresses), or all PCs on your network.

### Scheduling When Blocking Will Be Enforced

The MR814 v3 router allows you to specify when blocking will be enforced. The Schedule menu is shown below:

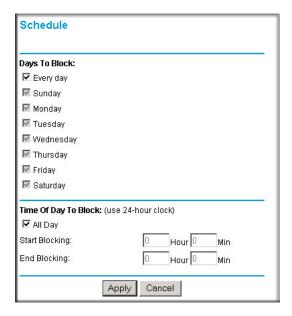

Figure 5-4: Schedule menu

- Use this schedule for blocking content. Check this box if you wish to enable a schedule for Content Filtering. Click Apply.
- Days to Block. Select days to block by checking the appropriate boxes. Select Everyday to check the boxes for all days. Click Apply.
- Time of Day to Block. Select a start and end time in 23:59 format. Select All day for 24 hour blocking. Click Apply.

Be sure to select your Time Zone in the E-Mail menu.

## **Viewing Logs of Web Access or Attempted Web Access**

The log is a detailed record of what Web sites you have accessed or attempted to access. Up to 128 entries are stored in the log. Log entries will only appear when keyword blocking is enabled, and no log entries will be made for the Trusted User. An example is shown below:

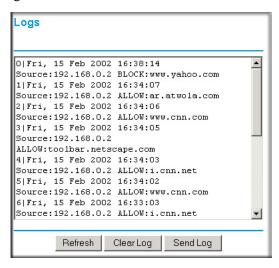

Figure 5-5: Logs menu

Log entries are described in Table 5-1

Table 5-1. Log entry descriptions

| Field         | Description                                                                                                    |
|---------------|----------------------------------------------------------------------------------------------------|
| Number        | The index number of the content filter log entries. 128 entries are available numbered from 0 to 127. The log will keep the record of the latest 128 entries. |
| Date and Time | The date and time the log entry was recorded.                                                                                                    |
| Source IP     | The IP address of the initiating device for this log entry.                                                                                                   |
| Action        | This field displays whether the access was blocked or allowed.                                                                                                |
|               | The name or IP address of the website or newsgroup visited or attempted to access.                                                                            |

Log action buttons are described in Table 5-2

Table 5-2. Log action buttons

| Field     | Description                                     |
|-----------|-------------------------------------------------|
| Refresh   | Click this button to refresh the log screen.    |
| Clear Log | Click this button to clear the log entries.     |
| Send Log  | Click this button to email the log immediately. |

# **Configuring E-Mail Alert and Web Access Log Notifications**

In order to receive logs and alerts by E-mail, you must provide your E-mail information in the E-Mail menu, shown below:

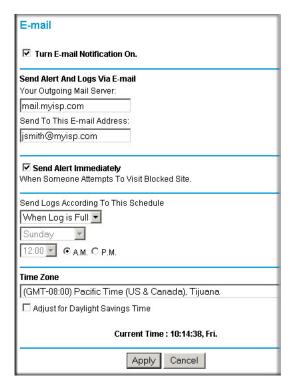

Figure 5-6: Email menu

- Turn e-mail notification on Check this box if you wish to receive e-mail logs and alerts from the router.
- Your outgoing mail server
   Enter the name of your ISP's outgoing (SMTP) mail server (such as mail.myISP.com). You
  may be able to find this information in the configuration menu of your e-mail program. If you
  leave this box blank, log and alert messages will not be sent via e-mail.
- Send to this e-mail address
  Enter the e-mail address to which logs and alerts are sent. This e-mail address will also be used as the From address. If you leave this box blank, log and alert messages will not be sent via e-mail.

You can specify that logs are automatically sent to the specified e-mail address with these options:

- Send alert immediately
  Check this box if you would like immediate notification of attempted access to a blocked site.
- Send logs according to this schedule
   Specifies how often to send the logs: Hourly, Daily, Weekly, or When Full.
  - Day for sending log
     Specifies which day of the week to send the log. Relevant when the log is sent weekly or daily.
  - Time for sending log
     Specifies the time of day to send the log. Relevant when the log is sent daily or weekly.

If the Weekly, Daily or Hourly option is selected and the log fills up before the specified period, the log is automatically e-mailed to the specified e-mail address. After the log is sent, the log is cleared from the router's memory. If the router cannot e-mail the log file, the log buffer may fill up. In this case, the router overwrites the log and discards its contents.

The MR814 v3 router uses the Network Time Protocol (NTP) to obtain the current time and date from one of several Network Time Servers on the Internet. In order to localize the time for your log entries, you must specify your Time Zone:

- Time Zone
   Select your local time zone. This setting will be used for the blocking schedule and for time-stamping log entries.
- Daylight Savings Time Check this box if your time zone is currently under daylight savings time.

# Chapter 6 Maintenance

This chapter describes how to use the maintenance features of your MR814 v3 Cable/DSL Wireless Router. These features can be found by clicking on the Maintenance heading in the Main Menu of the browser interface.

# **Viewing Router Status Information**

The Router Status menu provides a limited amount of status and usage information. From the Main Menu of the browser interface, click on Maintenance, then select System Status to view the System Status screen, shown below.

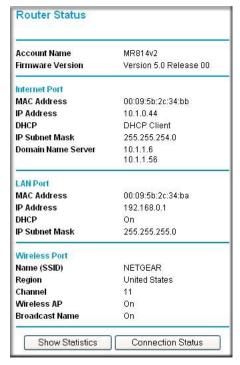

Figure 6-1: Router Status screen

This screen shows the following parameters:

Table 6-1. Router Status Fields

| Field            | Description                                                                                                    |
|------------------|----------------------------------------------------------------------------------------------------|
| Account Name     | This field displays the Host Name assigned to the router.                                                                                                    |
| Firmware Version | This field displays the router firmware version.                                                                                                    |
| Internet Port    | These parameters apply to the Internet (WAN) port of the router.                                                                                                |
| MAC Address      | This field displays the Media Access Control address being used by the Internet (WAN) port of the router.                                                       |
| IP Address       | This field displays the IP address being used by the Internet (WAN) port of the router. If no address is shown, the router cannot connect to the Internet.      |
| IP Subnet Mask   | This field displays the IP Subnet Mask being used by the Internet (WAN) port of the router.                                                                     |
| DHCP             | If set to None, the router is configured to use a fixed IP address on the WAN.                                                                                  |
|                  | If set to Client, the router is configured to obtain an IP address dynamically from the ISP.                                                                    |
| LAN Port         | These parameters apply to the Local (WAN) port of the router.                                                                                                   |
| MAC Address      | This field displays the Media Access Control address being used by the LAN port of the router.                                                                  |
| IP Address       | This field displays the IP address being used by the Local (LAN) port of the router. The default is 192.168.0.1                                                 |
| IP Subnet Mask   | This field displays the IP Subnet Mask being used by the Local (LAN) port of the router. The default is 255.255.255.0                                           |
| DHCP             | Identifies if the router's built-in DHCP server is active for the LAN attached devices.                                                                         |
| Wireless Port    | These parameters apply to the Wireless port of the router.                                                                                                    |
| MAC Address      | This field displays the Media Access Control address being used by the Wireless port of the router.                                                             |
| Name (SSID)      | This field displays the wireless network name (SSID) being used by the wireless port of the router. The default is Wireless.                                    |
| Region           | This field displays the geographic region where the router being used. It may be illegal to use the wireless features of the router in some parts of the world. |
| Channel          | Identifies if the channel the wireless port is using. See "Wireless Channels" on page D-2 for the frequencies used on each channel.                             |

Click on the "Show Connection Status" button to display the connection status, as shown below.

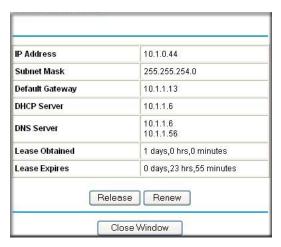

Figure 6-2: Connection Status screen

This screen shows the following statistics:.

Table 6-2: Connection Status Items

| Item            | Description                                                                             |
|-----------------|-----------------------------------------------------------------------------------------|
| IP Address      | The WAN (Internet) IP Address assigned to the router.                                   |
| Subnet Mask     | The WAN (Internet) Subnet Mask assigned to the router.                                  |
| Default Gateway | The WAN (Internet) default gateway the router communicates with.                        |
| DHCP Server     | The IP address of the DHCP server which provided the IP configuration addresses.        |
| DNS Server      | The IP address of the DNS server which provides network name to IP address translation. |
| Lease Obtained  | When the DHCP lease was obtained.                                                       |
| Lease Expires   | When the DHCP lease was expires.                                                        |
| Release         | Click the Release button to release the DHCP lease.                                     |
| Renew           | Click the Renew button to renew the DHCP lease.                                         |